# Music Tech Pro Tools 10 Recording and MIDI guide for Mac

## For HSC Stage 6 and Tertiary students

Tutorial 6 Basic Audio Editing, Pro Tools 10

Objective - to explain how to edit waveform in a Pro Tools session

Outcomes - by following this tutorial, students will gain an understanding of how to;

- separate a waveform into sections
- operate the Smart Tool
- eliminate unwanted noise
- create fade-ins

#### Index

- 1. Open session from Tutorial 4
- 2. The Smart Tool
- 3. Editing with the Smart Tool
- 4. Trimming the waveform
- 5. Creating a fade-in

#### 1. Open session from Tutorial 4

1a. Open session Recording Basic Audio

1b. If you don't already have it, import audio file "Test 1 2 3" into the session.

1c. Note the raised sections in the waveform which indicate noise ahead of and behind the words "Test 1 2 3".

|    | Bars Beats   |             |                 | ŀ              |           | 2    |           |     | 3           |           | 4          |  |
|----|--------------|-------------|-----------------|----------------|-----------|------|-----------|-----|-------------|-----------|------------|--|
|    | Samples      |             |                 | 0              | 100000    |      | 200000    |     | 300000      | 40000     | 0 500      |  |
| ►  | Tempo +      |             |                 | J120           |           |      |           |     |             |           |            |  |
|    | Meter +      |             |                 | 6/4            |           |      |           |     |             |           |            |  |
|    | Markers      |             |                 |                |           |      |           |     |             |           |            |  |
|    | Timecode     |             |                 | 00:50:00:00    | 00:50:02: | 00 ( | 00:50:04: | 00  | 00:50:06:00 | 00:50:08: | 00 00:50:1 |  |
|    |              | INSERTS A-E | 1/0             |                |           |      |           |     |             | _         |            |  |
|    | Test 1 2 3 🔻 | •           | Analog 7 🔻      | Test 123_01-01 |           |      |           |     |             |           |            |  |
| E  | SM           | •           | Analg1-S/PDIF 🛉 | -              |           |      |           | ۸ N | <b>M</b>    |           |            |  |
| In | waveform 🔻   | •           | vol 0.0         |                |           | ·(   | 194-A     |     |             |           |            |  |
|    | dyn read     | •           | pan ► 0 +       |                |           |      | <b>P</b>  | / W |             |           |            |  |
|    |              | •           |                 | ¢0 dB          |           |      |           |     |             |           |            |  |
|    |              |             |                 |                |           |      |           |     |             |           |            |  |

1d. The first little spike looks like a lip smack, and the second could be microphone handling noise. We are going to eliminate them with several manipulations of the Smart Tool.

#### 2. The Smart Tool

2a. The Smart Tool consists of three main tools, Trim, Selector and Grabber, as well as a Fade tool which only functions when the Smart Tool is activated.

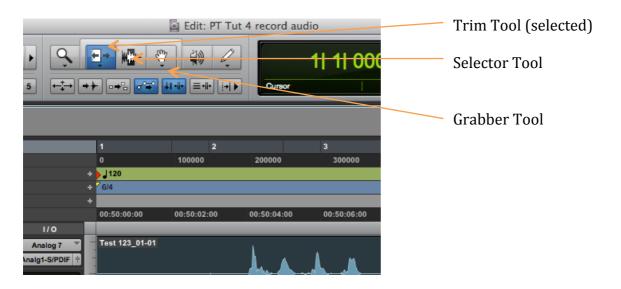

2b. Clicking the bar at the top combines all three main tools. The Smart Tool automatically changes function depending on where the cursor is placed in the waveform. This saves selecting a new tool for different editing tasks.

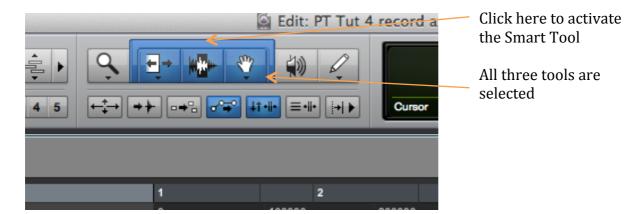

2c. You can scroll through the tools and activate/deactivate the Smart Tool by continuously clicking *esc* on the keyboard.

#### 3. Editing with the Smart Tool

3a. With the Smart Tool activated place the Selector just in front of the first word, "Test".

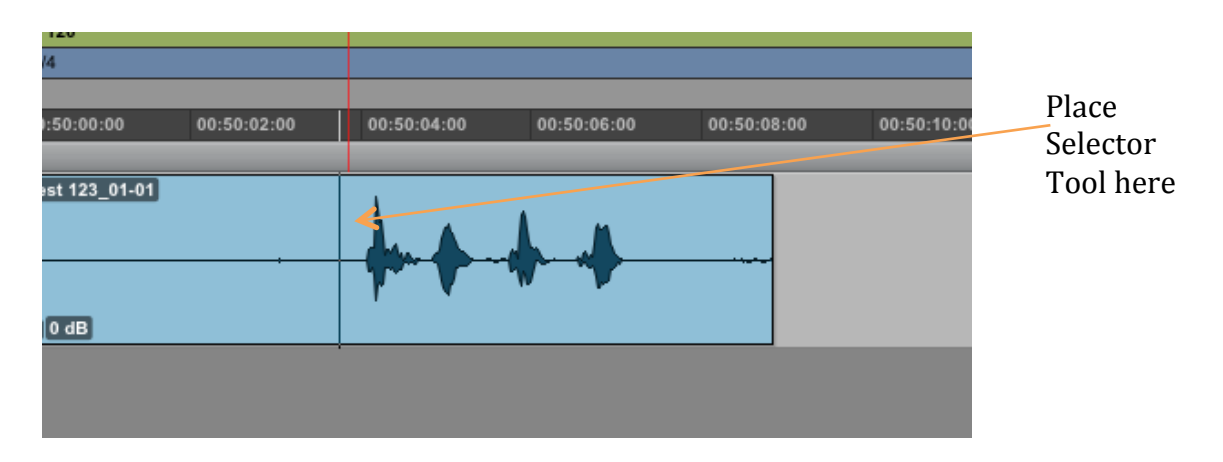

3b. Key in *Command* + *e* and the waveform will split into two parts.

| on in |
|-------|
| orm   |
|       |
|       |
|       |

3c. Place the cursor just to the right of the split and it will turn into the Trimmer.

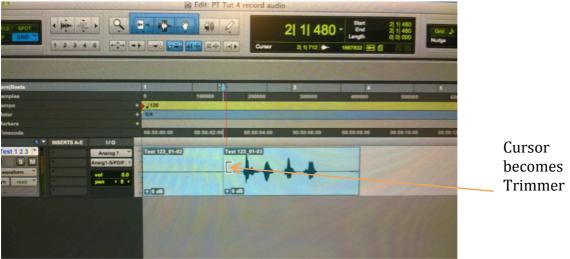

#### 4. Trimming the waveform

4a. Left click the mouse and drag the Trimmer to the right.

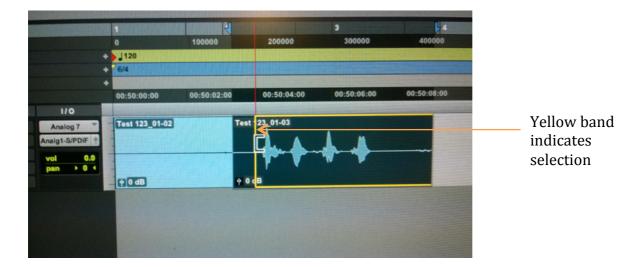

4b. When it's nearly at the word "Test" release the mouse button. You can now see two distinct sections of waveform.

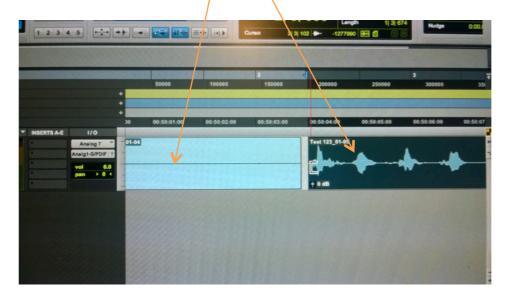

### 5. Creating a fade-in

5a. Now move the cursor to the top left of the waveform. The cursor will turn into the fade tool.

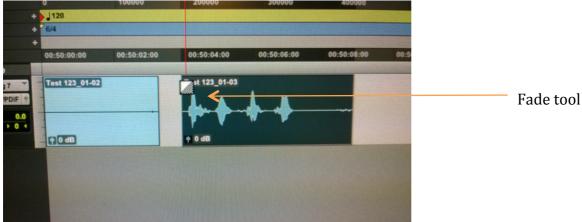

5b. Click left mouse and drag slightly to the right. The selector band will appear to indicate the duration of the fade.

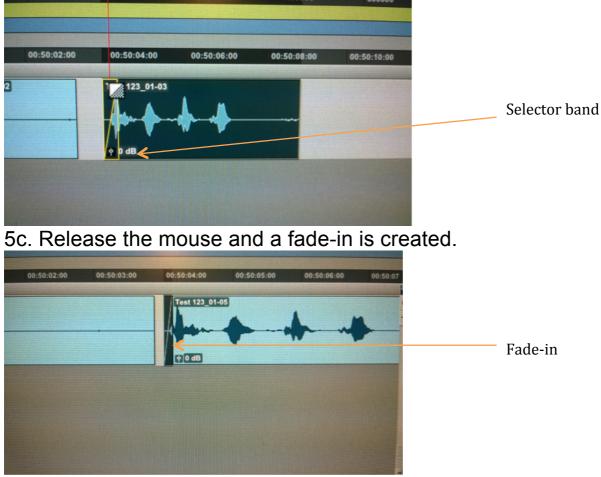

5d. Edit the noise on the far right of the waveform the same way, this time creating a small fade-out. In this way audio can be "cleaned up' quite easily.